# **Pentium**

82430 TX P54C/P55C PCI Mainboard User's Guide & Technical Reference 5BT5

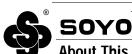

#### **About This Guide**

This User's Guide is for assisting system manufacturers and end users in setting up and installing the mainboard. Information in this guide has been carefully checked for reliability; however, no guarantee is given as to the correctness of the contents. The information in this document is subject to change without notice.

#### **Copyright Notice**

Copyright 1997, Soyo Computer Inc. All rights reserved. This manual is copyrighted by Soyo Computer Inc. You may not reproduce, transmit, transcribe, store in a retrieval system, or translate into any language, in any form or by any means, electronic, mechanical, magnetic, optical, chemical, manual, or otherwise, any part of this publication without express written permission of Soyo Computer Inc.

#### **Trademarks**

Soyo is a registered trademark of Soyo Computer Inc. All trademarks are the property of their owners.

#### Disclaimer

Soyo Computer Inc. makes no representations or warranties regarding the contents of this manual. We reserve the right to revise the manual or make changes in the specifications of the product described with in it at any time without notice and without obligation to notify any person of such revision or change. The information contained in this manual is provided for general use by our customers. Our customers should be aware that the personal computer field is the subject of many patents. Our customers should ensure that they take appropriate action so that their use of our products does not infringe upon any patents. It is the policy of Soyo Computer Inc. to respect the valid patent rights of third parties and not to infringe upon or assist others to infringe upon such rights.

#### **Restricted Rights Legend**

Use, duplication, or disclosure by the Government is subject to restrictions set forth in subparagraph (c)(1)(ii) of the Rights in Technical Data and Computer Software clause at 252.277-7013.

#### **Product Rights**

Products mentioned in this manual are mentioned for identification purpose only. Product names appearing in this manual may or may not be registered trademarks or copyrights of their respective companies. If you need any further information, please come to our home page on the internet. The address is "http://www.soyo.com.tw".

Edition: October 1997 Version 2.0J 5BT5 SERIAL Tested To Comply
With FCC Standards
FOR HOME OR OFFICE USE

## **Table of Contents**

| Chapter 1: Introduction                         | 1  |
|-------------------------------------------------|----|
| Key Features                                    | 1  |
| Unpacking the Mainboard                         |    |
| Electrostatic Discharge Precautions             | 2  |
| Mainboard Layout w/ Default Settings            | 3  |
| Chapter 2: Hardware Setup                       |    |
| Jumpers                                         |    |
| JP5: CMOS Clear Jumper                          | 5  |
| JP40: CE Test Jumper Pin                        |    |
| JP43: CPU Cooling Fan Connector                 |    |
| ATP1, PW3, JP44: Power Supply Selection Jumpers |    |
| CPU Type Configuration                          |    |
| Step 1: Frequency Setting                       |    |
| Pentium – 90/100 CPU Settings (1.5 x clock)     |    |
| Pentium – 120/133 CPU Settings (2.0 x clock)    |    |
| Pentium–150/166 CPU Settings (2.5 x clock)      | 9  |
| Pentium – 180/200 CPU Settings (3.0 x clock)    | 9  |
| Pentium – 233 CPU Settings (3.5 x clock)        | 10 |
| AMD K6 – PR266 CPU Setting (4.0 x clock)        |    |
| Step 2: CPU Single/Dual Voltage Setting         |    |
| Single Voltage CPU Setting                      |    |
| Dual Voltage CPU Setting                        |    |
| Memory Configuration                            |    |
| Memory Configuration Table                      |    |
| RAM Bank Installation Notice                    |    |
| Cache Configuration                             |    |
| Cache Size and RAM Locations                    |    |
| Multi I/O Port Addresses                        |    |
| Connectors                                      | 14 |
| PW2 — ATX Power Supply On/Off Switch Con        |    |
| (Momentary Type)                                | 14 |
| COM1, COM2 — COM1/COM2 Connectors               | 14 |
| FDC — FDC Connector                             | 15 |
| AT PW — Power Supply Connectors                 |    |
| ATX PW — ATX Power Supply Connectors            | 15 |
| J19 – Hardware Reset Control                    |    |
| J24 – HDD LED Connectors                        |    |
| IDE1/IDE2 - On-board Primary/Secondary IDE      |    |
| Connectors                                      |    |
| IR1 – IR Connector                              | 16 |

| J17 – Keylock & Power LED Connector     | 16 | - |
|-----------------------------------------|----|---|
| KB Conn. – Keyboard Connector           |    |   |
| PS/2 Mouse Conn. – PS/2 Mouse Connector |    |   |
| PRT – Parallel Port Connector           | 17 |   |
| J18 — Speaker Connector                 | 17 |   |
| USB1 – Universal Serial Bus Connectors  |    |   |
| JP45 – Wake-On-Lan (WOL) Header         | 17 |   |
|                                         |    |   |
| Chapter 3: BIOS Setup                   |    |   |
| Standard CMOS Setup                     | 19 |   |
| BIOS Features Setup                     | 21 |   |
| Chipset Features Setup                  | 24 |   |
| Power Management Setup                  | 26 |   |
| PNP/PCI Configuration Setup             |    |   |
| Load Setup Defaults                     |    |   |
| Load BIOS Defaults                      |    |   |
| Integrated Peripherals                  |    |   |
| Supervisor Password                     |    |   |
| User Password                           |    |   |
| IDE HDD Auto Detection                  |    |   |
| Appendix A: CPU Setting List            | 38 |   |
| Appendix B: Frequently Asked Questions  | 40 |   |

The 82430 TX PCI mainboard is a high-performance AT form-factor system board that supports P54C/P55C family CPUs. This mainboard is fully compatible with industry standards, and adds many technical enhancements.

#### Key Features

- Processor supported
- Ä Supports P54C/P55C family CPUs running at 75~233 MHz speeds ; Cyrix 6x86/6x86L/6x86MXCPUs running at PR150~PR266 speeds ; and AMD K5/K6 CPUs running at PR75~PR266
- **Ä** Supports SOCKET 7 for upgrade
- **Ä** Supports P54C/P55C series SMM mode and CPU stop clock
- Ä Supports MMX technology and Smart Detect CPU Voltage function
- L2 Cache Controller
- Ä On-board 512K pipeline burst SRAMs cache
- DRAM Controller
- **Ä** Supports FPM/EDO SIMM (symmetrical/asymmetrical addressing)
- Ä Supports 2 strips of 168-pin EDO /SDRM Unbuffered DIMM
- Ä Memory configurations from 4MB to 256MB
- BUS Controller:
- Ä Compliant with PCI specification 2.1
- Ä Four 32-bit PCI slots (Masters) and three ISA slots.
- Ä Supports Universal Serial Bus USB
- Peripheral Controller:
- Ä System BIOS built-in NCR810 SCSI Card BIOS and "Plug and Play"

function

- Ä Onboard PCI Master IDE controller and floppy controller
- Ä Onboard two high speed UARTS (w/i 16550 FIFO), one

SPP/EPP/ECP

multi-mode parallel port, and one PS/2 mouse port

- Ä Onboard FLASH Memory for easy upgrades BIOS
- **Ä** Onboard IR function.

#### **Unpacking the Mainboard**

The mainboard package contains:

- The 82430TX Mainboard
- One CD (including Manuals/Drivers/Utilities)

Note: Do not unpack the mainboard until you are ready to install it.

Follow the precautions below while unpacking the mainboard.

- 1. Before handling the mainboard, ground yourself by grasping an unpainted portion of the system's metal chassis.
- 2. Remove the mainboard from its anti-static packaging and place it on a grounded surface, component side up.
- 3. Check the mainboard for damage. If any chip appears loose, press carefully to seat it firmly in its socket.

Do not apply power if the mainboard appears damaged. If there is damage to the board contact your dealer immediately.

#### **Electrostatic Discharge Precautions**

Make sure you ground yourself before handling the mainboard or other system components. Electrostatic discharge can easily damage the components. Note that you must take special precaution when handling the mainboard in dry or air-conditioned environments.

Take these precautions to protect your equipment from electrostatic discharge:

- Do not remove the anti-static packaging until you are ready to install the mainboard and other system components.
- Ground yourself before removing any system component from its protective anti-static packaging. To ground yourself grasp the expansion slot covers or other unpainted portions of the computer chassis.
- Frequently ground yourself while working, or use a grounding strap.
- Handle the mainboard by the edges and avoid touching its components.

#### Mainboard Layout w/ Default Settings

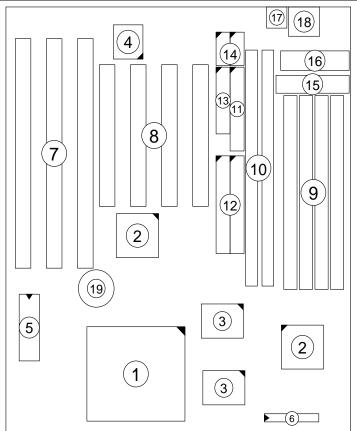

Figure 1–1. Mainboard Layout

- 1. ZIF socket 7 (for P54C/P55C) 11. Floppy Connector
- 82430 TX Chipset
   Pipelined Burst SRAM
- 4. Ultra I/O Chip
- 5. PnP FLASH BIOS
- 6. TAG SRAM
- 7. ISA Slots
- 8. PCI Slots
- 9. SIMM Bank
- 10. Unbuffered DIMM Bank

- 12. IDE1/IDE2 Connector
- 13. Parallel Port Connector
- 14. COM1/COM2 Connector
- 15. AT Power Supply Connector
- 16. AT/ATX Power Connector
- 17. PS/2 Mouse Connector
- 18. KB Connector
- 19. Lithium battery (for CMOS memory, 3V)

Default settings are as follows: Pentium 133MHz (P54C) CPU, 512K Pipelined Burst cache, On-board PCI E-IDE Enabled, 2 high speed UARTS Enabled (w/ 16550 FIFO), 1 EPP/ECP port (ECP + EPP mode), 5V DRAM/3.3V DIMM, and AT power supply.

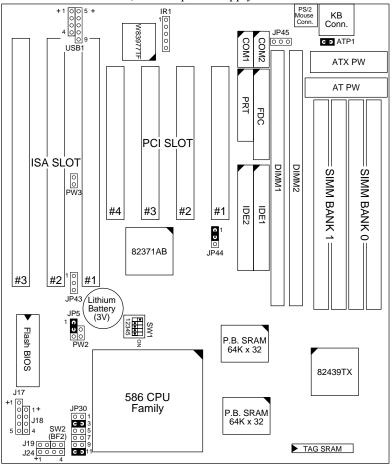

Figure 1–2. Mainboard Default Setting

Important: Make sure the system is well ventilated to prevent overheating and ensure system stability.

## 2 Hardware Setup

This chapter explains how to configure the mainboard's hardware. After you install the mainboard, you can set jumpers, install memory on the mainboard, and make case connections. Refer to this chapter whenever you upgrade or reconfigure your system.

CAUTION: Turn off power to the mainboard, system chassis, and peripheral devices before performing any work on the mainboard or system.

#### **Jumpers**

#### JP5: CMOS Clear Jumper

Clear the CMOS memory by momentarily shorting pin 2–3; then shorting pin 1–2 to retain new settings.

| CMOS Setting                  | JP5                   |
|-------------------------------|-----------------------|
| Retain CMOS data<br>(default) | <b>0</b> 1 <b>0</b> O |
| Clear CMOS data               | 0<br>0<br>0           |

#### JP40: CE Test Jumper Pin

This connector is reserved for the CE test. If you run into problems during the CE test, unplug the jumper pin and try again.

#### JP43: CPU Cooling Fan Connector

This 3-pins connector provides 12V power for the CPU cooling fan which matches the pin assignment of this connector. If you enable the Suspend Mode function in BIOS setup, this fan will stop when the system is into the suspend mode.

| CPU Cooling Fan<br>Connector<br>(Pin Assignment) |         |  |  |
|--------------------------------------------------|---------|--|--|
| 0                                                | 1 (GND) |  |  |
|                                                  | 2 (12V) |  |  |
| 0                                                | 3 (GND) |  |  |

Note: Make sure the pin assignment of our CPU Cooling Fan is matched with this connector before connecting it, otherwise, you may damage either the mainboard or the cooling fan.

#### ATP1, PW3, JP44: Power Supply Selection Jumpers

These three jumpers let you select either the AT or the ATX power supply. Use only one power supply at a time on this mainboard.

|      | AT Power<br>Supply<br>(default) | ATX Power<br>Supply |
|------|---------------------------------|---------------------|
| ATP1 | c ɔ                             |                     |
| PW3  | 0                               | C J                 |
| JP44 | 0 1<br>0                        | 0<br>0<br>0         |

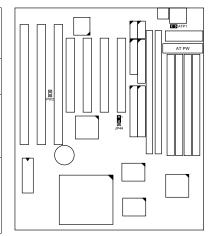

#### **CPU Type Configuration**

This section shows you how to configure your CPU step by step. Note that you need to check the CPU voltage before installation. This mainboard supports 75MHz host bus frequency for Cyrix CPUs. Beware that 75MHz host bus frequency is over the specification of this chipset. Therefore, you have to use high quality devices to meet the standard of these CPUs, i.e., high quality DRAM and VGA card.

#### □ Step 1: Frequency Setting

Pentium – 90/100 CPU Settings (1.5 x clock) AMD K5 – PR90/PR100/PR120/PR133 (1.5 x clock)

Pentium – 75/50 MHz AMD K5 – PR 75/50MHz

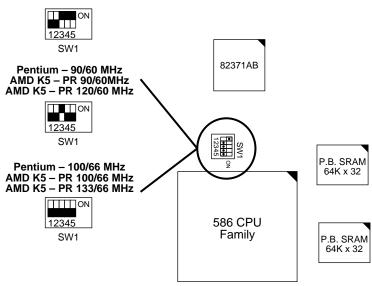

Figure 2–1–1. CPU Jumper Settings

- Note: 1. You must equip the CPU with a fan and heat sink for system stability.
  - 2.  $AMD K5-PR90 = AMD 5_k 86(SSA5)-P90$ .

Pentium – 120/133 CPU Settings (2.0 x clock)
Cyrix 6x86/6x86L – PR133+/PR150+/PR166+/PR200+ CPU Settings (2.0 x clock)

AMD K5/K6 - PR150 CPU Setting

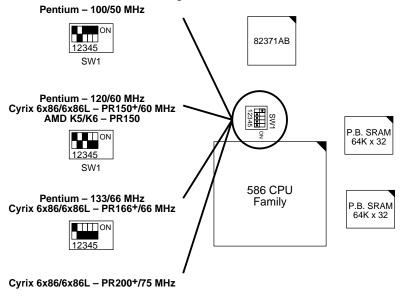

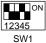

Figure 2–1–2. CPU Jumper Settings

Note: You must equip the CPU with a fan and heat sink for system stability.

64K x 32

#### Pentium- 150/166 CPU Settings (2.5 x clock) AMD K5/K6- PR166 CPU Setting 82371AB Pentium - 150/60 MHz ON SW1 P.B. SRAM 64K x 32 SW1 Pentium - 166/66 MHz AMD K5/K6 - PR166 ON 586 CPU Family P.B. SRAM 12345

Figure 2–1–3. CPU Jumper Settings

Pentium - 180/200 CPU Settings (3.0 x clock) AMD K6 - PR200 CPU Setting

SW1

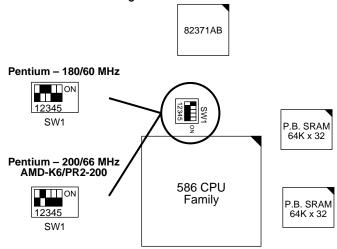

Figure 2–1–4. CPU Jumper Settings

You must equip the CPU with a fan and heat sink for system Note: stability.

#### Pentium - 233 CPU Settings (3.5 x clock) AMD K6 - PR233 CPU Setting

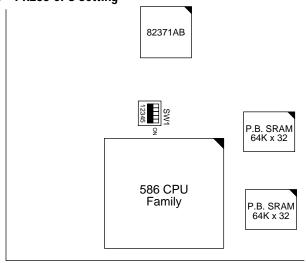

Figure 2–1–5. CPU Jumper Settings

Note: You must equip the CPU with a fan and heat sink for system stability.

#### AMD K6 - PR266 CPU Setting (4.0 x clock)

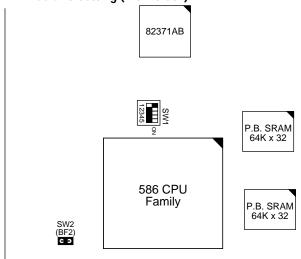

Figure 2–1–6. CPU Jumper Settings

#### ☐ Step 2: CPU Single/Dual Voltage Setting

There are two kinds of CPU input voltages in the market—Single and Dual. Set your CPU according to the type that you have.

For Intel P54C/P55C series CPUs, there is no need to adjust any jumper for CPU voltage due to the **Smart Detect CPU Voltage** function that this board has.

#### **Single Voltage CPU Setting**

Signal voltage CPUs use the same voltage for both VIO and VCore. The CPUs which fall into this category are: P54CX, AMD-K5, and Cyrix 6x86. Refer to the following figures to set the voltage for these CPUs:

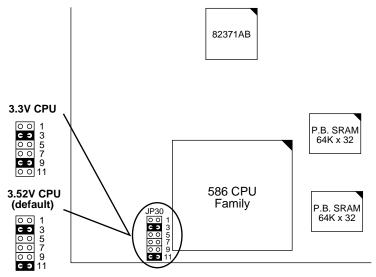

Figure 2–2–1. Single Voltage CPU

#### **Dual Voltage CPU Setting**

Dual voltage CPUs are designed to use different voltage for VIO and VCore. They include P55CX series, Cyrix 6x86L/6x86MX. Refer to the following figures to set teh voltage for these CPUs:

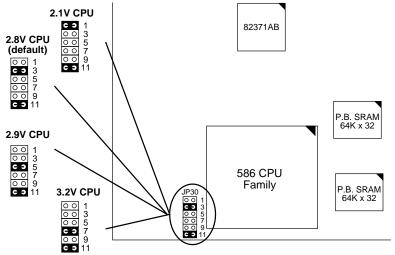

Figure 2–2–2. Dual Voltage CPU

Note: Due to various design, please ask your dealer for the correct voltage settings for your specific CPU.

#### **Memory Configuration**

The mainboard supports two banks of **72-pin SIMM modules and two strips of 168-pin/3.3V Unbuffered DIMM modules.** The mainboard requires SIMM of at least 70ns access time.

The mainboard supports **from 4 to 256 Mbytes** with no other restrictions on memory configurations. You can install SIMM in any combination without having to rely on a memory configuration table. Memory configuration is thus "**Table-Free**" in any SIMM bank. You must install two strips of SIMM modules to complete a bank.

#### **Memory Configuration Table**

|                                      | SIMN         | l Bank       | DIMN              | 1 Bank            |
|--------------------------------------|--------------|--------------|-------------------|-------------------|
|                                      | Bank 0       | Bank 1       | DIMM 1            | DIMM 2            |
| RAM Type                             | FPM/EDO      | FPM/EDO      | FPM/EDO/<br>SDRAM | FPM/EDO/<br>SDRAM |
| Single<br>RAM<br>Module<br>Size (MB) | 4/8/16/32/64 | 4/8/16/32/64 | 8/16/32/64        | 8/16/32/64        |

Note: Do not install FPM or EDO SIMM/DIMM when you already installed SDRAM type of DIMM.

#### **RAM Bank Installation Notice**

Due to the RAS line share architecture of TX chipset, the possible combination of DIMM/SIMM in this mainboard are as one of the followings:

- 1. In Bank 0
- 2. In Bank 1
- 3. In Bank 0 & Bank 1
- 4. In DIMM 1
- 5. In DIMM 2
- 6. In DIMM 1 & DIMM 2
- 7. In Bank 0 & DIMM 2
- 8. In Bank 1 & DIMM 1

#### **Cache Configuration**

The mainboard has a write-back caching scheme with built-in 512KB Level 2 Pipelined Burst cache onboard to improve the system performance.

#### **Cache Size and RAM Locations**

| Cache Size | Cache RAM                   | TAG RAM          | Cacheable<br>Range |
|------------|-----------------------------|------------------|--------------------|
| 512KB      | 64K x 32, 2pcs<br>on U5, U6 | 16K x 8<br>on U9 | 64 MB              |

#### Multi I/O Port Addresses

Default settings for multi-I/O port addresses are shown in the table below.

| Port  | I/O Address | IRQ | Status    |
|-------|-------------|-----|-----------|
| LPT1* | 378H        | 7   | ECP + EPP |
| COM1  | 3F8H        | 4   |           |
| COM2  | 2F8H        | 3   |           |

\* If default I/O port addresses conflict with other I/O cards (e.g. sound cards or I/O cards), you must adjust one of the I/O addresses to avoid address conflict. (You can adjust these I/O addresses from the BIOS.

Note: Some sound cards have a default IRQ setting for IRQ7, which may conflict with printing functions. If this occurs do not use sound card functions at the same time you print.

#### **Connectors**

Attach the mainboard to case devices via connectors on the mainboard. Refer to Figure 1-1 for connector locations and connector pin positions.

## PW2 — ATX Power Supply On/Off Switch Connector (Momentary Type)

Attach a two-pin switch to this connector for turning the ATX power supply on/off.

#### COM1, COM2 — COM1/COM2 Connectors

Attach COM1/COM2 device cable to these connectors. Refer to the following drawing for pin assignment:

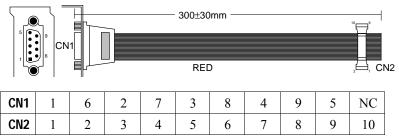

#### FDC — FDC Connector

Attach floppy cable to this connector.

#### **AT PW — Power Supply Connectors**

The mainboard requires a power supply with at least 200 watts and a "power good" signal. AT PW has two 6-pin male header connectors. Plug the dual connectors from the power directly onto the board connector while making sure the black leads are in the center.

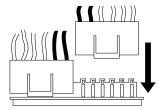

#### **ATX PW — ATX Power Supply Connectors**

The motherboard provides an ATX power supply connector. It is a twenty-pin male header connector. Plug the connector from the power directly onto the board connector while making sure the pin1 is in its position.

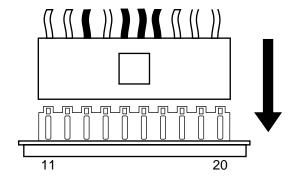

#### J19 - Hardware Reset Control

Attach the Reset switch to J19. Closing the Reset switch restarts the system.

15

#### J24 - HDD LED Connectors

Attach the cable of hard disk drive LEDs to this connector. The LED lights when an HDD is active.

## IDE1/IDE2 – On-board Primary/Secondary IDE HDD Connectors

Attach cables of hard disk drives to these connectors.

#### IR1 – IR Connector

Attach a 5-pin infrared device cable to this connector for enabling the infrared transfer function. This mainboard meets the specification of ASKIAR and HPSIR.

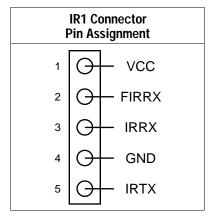

#### J17 - Keylock & Power LED Connector

J17 is a connector for a lock that may be installed on the system case for enabling or disabling the keyboard. J17 also attaches to the case's Power LED. (Pin 1, 3 for power LED and pin 4, 5 for keylock.)

#### **KB Conn. – Keyboard Connector**

A 5-pin female DIN keyboard connector is located at the rear of the board. Plug the keyboard jack into this connector.

#### PS/2 Mouse Conn. - PS/2 Mouse Connector

Attach 6-pin male PS/2 mouse cable to this connector to enable PS/2 mouse function.

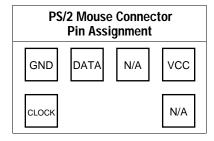

#### **PRT - Parallel Port Connector**

Attach parallel port cable to this connector.

#### J18 — Speaker Connector

Attach a 4-pin case-mounted speaker to this connector.

#### **USB1 – Universal Serial Bus Connectors**

Attach 9-pin USB cable to these connectors for external USB device.

#### JP45 - Wake-On-Lan (WOL) Header

Attach a 3-pin connector from the LAN card which supports the Wake-On-Lan (WOL) function. This function lets users wake up the connected computer through the LAN card. (The cable should be included with the LAN card.)

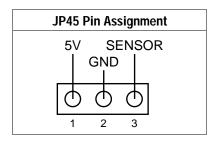

## 3 BIOS Setup

The mainboard's BIOS setup program is the ROM PCI/ISA BIOS from Award Software Inc. Enter the Award BIOS program's Main Menu as follows:

- 1. Turn on or reboot the system. After a series of diagnostic checks, you are asked to press DEL to enter Setup.
- 2. Press the <DEL> key to enter the Award BIOS program and the main screen appears:

ROM PCI/ISA BIOS CMOS SETUP UTILITY AWARD SOFTWARE, INC.

| STANDARD CMOS SETUP                   | INTEGRATED PERIPHERALS |
|---------------------------------------|------------------------|
| BIOS FEATURES SETUP                   | SUPERVISOR PASSWORD    |
| CHIPSET FEATURES SETUP                | USER PASSWORD          |
| POWER MANAGEMENT SETUP                | IDE HDD AUTO DETECTION |
| PNP/PCI CONFIGURATION                 | SAVE & EXIT SETUP      |
| LOAD SETUP DEFAULTS                   | EXIT WITHOUT SAVING    |
| LOAD BIOS DEFAULTS                    |                        |
| Esc : Quit<br>F10 : Save & Exit Setup |                        |
| Time, Date, F                         | Hard Disk Type         |

- 3. Choose an option and press <Enter>. Modify the system parameters to reflect the options installed in the system. (See the following sections.)
- 4. Press <ESC> at anytime to return to the Main Menu.
- 5. In the Main Menu, choose "SAVE AND EXIT SETUP" to save your changes and reboot the system. Choosing "EXIT WITHOUT SAVING" ignores your changes and exits the program.

The Main Menu options of the Award BIOS are described in the sections that follow.

#### **Standard CMOS Setup**

Run the Standard CMOS Setup as follows.

1. Choose "STANDARD CMOS SETUP" from the Main Menu. A screen appears.

ROM PCI/ISA BIOS STANDARD CMOS SETUP AWARD SOFTWARE, INC.

| Date (mm:dd:yy) : Fri, Fel<br>Time (hh:mm:ss) : 7 : 30   |      |      |      |                                   |         |        |      |
|----------------------------------------------------------|------|------|------|-----------------------------------|---------|--------|------|
| HARD DISKS TYPE :                                        | SIZE | CYLS | HEAD | PRECOMP                           | LANDZ   | SECTOR | MODE |
| Primary Master : AUTO                                    | 0    | 0    | 0    | 0                                 | 0       | 0      | AUTO |
| Primary Slave : None                                     | 0    | 0    | 0    | 0                                 | 0       | 0      |      |
| Secondary Master : None                                  | 0    | 0    | 0    | 0                                 | 0       | 0      |      |
| Secondary Slave : None                                   | 0    | 0    | 0    | 0                                 | 0       | 0      |      |
| Drive A : 1.44M, 3.5 in. Drive B : None  Video : EGA/VGA |      |      | I    | Base Me<br>Extended M<br>Other Me |         | 3328K  |      |
| Halt On : All Errors                                     |      |      |      | Total N                           | Memory: | 4096K  |      |
|                                                          |      |      |      | Item E<br>Color                   |         |        |      |

 Use arrow keys to move between items and select values. Modify selected fields using PgUp/PgDn/+/– keys. Some fields let you enter values directly.

**Date (mm/dd/yy)** Type the current date.

**Time (hh:mm:ss)** Type the current time.

Primary (Secondary) Master & Slave First, choose the type of hard disk that you already installed:

Auto – BIOS detects hard disk type automatically (default)

 $1 \sim 46$  — Selects standard hard disk type User — User defines the type of hard disk.

Next, choose hard disk mode:

Auto – BIOS detects hard disk mode

automatically (default)

Normal – Normal IDE hard disk (smaller than

528MB)

LBA – Enhanced–IDE hard disk (larger

than 528MB)

Primary (Secondary) Master & Slave (Continued) Large – Large IDE hard disk (for certain

hard disk)

Note: If you have any questions on your hard

disk type or mode, ask your hard disk provider or previous user for details.

**Drive A & B** Choose 360KB, 5 1/4 in.,

1.2MB , 5 1/4 **in**., 720KB , 3 1/2 **in**.,

1.44M , 3 1/2 **in**.(default), 2.88 MB, 3 1/2 **in**. or

Not installed

**Video** Choose Monochrome, Color 40x25,

VGA/EGA (default), Color 80x25

Halt On Choose halt mode when BIOS detects system

errors:

All Errors (default) No Errors All, But Diskette All, But Keyboard

All, But Disk/Key

3. When you finish, press the <ESC> key to return to the Main Menu.

#### **BIOS Features Setup**

Run the BIOS Features Setup as follows.

1. Choose "BIOS FEATURES SETUP" from the Main Menu and a screen with a list of items appears. (The screen below shows the BIOS default settings.)

ROM PCI/ISA BIOS BIOS FEATURES SETUP AWARD SOFTWARE, INC.

| CPU Internal Cache<br>External Cache              |   |         | Video BIOS Shadow : Enabled<br>C8000-CBFFF Shadow : Disabled          |
|---------------------------------------------------|---|---------|-----------------------------------------------------------------------|
| Quick Power on Self Test                          |   |         | CC000-CFFFF Shadow : Disabled                                         |
| Boot Sequence<br>Swap Floppy Drive                |   |         | D0000-D3FFF Shadow : Disabled<br>D4000-D7FFF Shadow : Disabled        |
| Boot Up NumLock Status                            | : | On      | D8000-DBFFF Shadow : Disabled                                         |
| Typematic Rate Setting Typematic Rate (Chars/Sec) |   |         | DC000-DFFFF Shadow : Disabled                                         |
| Typematic Delay (Msec)                            |   | 250     | ESC : Quit $\uparrow \downarrow \rightarrow \leftarrow$ : Select Item |
| Security Option                                   |   | Setup   | F1 : Help PU/PD/+/- : Modify                                          |
| PCI/VGA Palette Snoop                             |   |         | F5 : Old Values (Shift)F2 : Color<br>F6 : Load BIOS Defaults          |
| OS Select for DRAM >64MB                          | • | Non-OS2 | F7 : Load Setup Defaults                                              |

2. Use the arrow keys to move between items and to select values. Modify the selected fields using the PgUp/PgDn/+/- keys. <F> keys are explained below:

<F1>: "Help" gives options available for each item.

Shift <F2>: Change color.

<F5>: Get the old values. These values are the values with

which the user started the current session.

<F6>: Load all options with the BIOS Setup default values.
<F7>: Load all options with the Power-On default values.

A short description of screen items follows:

CPU Internal This option enables/disables the CPU's internal cache (The Default setting is Enabled.)

External Cache This option enables/disables the external cache

memory. (The Default setting is Enabled.)

**Quick Power** Enabled provides a fast POST at boot-up . **On Self Test** 

#### **Boot Sequence**

Choose the boot device sequence as your need. For example, "A, C, SCSI" means BIOS will look for an operating system first from drive A, drive C, then SCSI device. Options of this function are:

A, C, SCSI C, A, SCSI C, CD-ROM, A CD-ROM, C, A D, A, SCSI E, A, SCSI F, A, SCSI SCSI, A, C SCSI, C, A C only.

#### **Swap Floppy** Drive

Enabled changes the sequence of the drive A and drive B to drive B and drive A. (The Default setting is Disabled.)

#### **Boot Up Num Lock Status**

Choose On or Off. On puts numeric keypad in Num Lock mode at boot-up. Off puts this keypad in arrow key mode at boot-up.

## **Setting**

**Typematic Rate** Enable this option to adjust the keystroke repeat rate.

## (Chars/Sec)

**Typematic Rate** Choose the rate a character keeps repeating.

#### **Typematic** Delay (Msec)

Choose how long after you press a key that a character begins repeating.

**Security Option** Choose **Setup** or **System**. Use this feature to prevent unauthorized system boot-up or use of BIOS Setup.

> "System" - Each time the system is booted the password prompt appears.

"Setup" – If a password is set, the password prompt only appears if you attempt to enter the Setup program.

| PCI/VGA<br>Palette Snoop     | Enabled:                             | The color of the monitor may be incorrect if uses with MPEG card. Enable this option to make the monitor normal.                                                                   |
|------------------------------|--------------------------------------|----------------------------------------------------------------------------------------------------|
|                              | Disabled:                            | Disable Snoop function (default).                                                                                                    |
| OS Select for<br>DRAM >64MB  | OS2 –                                | Choosing this when you are using OS/2 operation system.                                                                                                    |
|                              | Non-OS/2                             | <ul> <li>Choosing this when you are using no-<br/>OS/2 operation system.</li> </ul>                                                                                                |
| Video Adapter<br>BIOS Shadow | to faster R<br>These 16k<br>RAM. BIO | dow copies BIOS code from slower ROM AM. BIOS can then execute from RAM. It segments can be shadowed from ROM to DS is shadowed in a 16K segment if it is and it has BIOS present. |

3. After you have finished with the BIOS Features Setup program, press the <ESC> key and follow the screen instructions to save or disregard your settings.

#### **Chipset Features Setup**

The Chipset Features Setup option changes the values of the chipset registers. These registers control system options in the computer.

*Note:* Change these settings only if you are familiar with the Chipset.

Run the Chipset Features Setup as follows.

 Choose "CHIPSET FEATURES SETUP" from the Main Menu and the following screen appears. (The screen below shows default settings.)

> ROM PCI/ISA BIOS CHIPSET FEATURES SETUP AWARD SOFTWARE, INC.

```
Auto Configuration DRAM Timing
                                                                                           Enabled
60 ns
DRAM Leadoff Timing
DRAM Read Burst (BDO/FP):
DRAM Write Burts Timing:
Fast EDO Lead Off:
Refresh RAS# Assertion:
Fast RAS TO CAS Delay
DRAM Page Idle Timer:
DRAM Enhanced Paging:
Fast MA to RAS# Delay:
SDRAM (CAS Lat/RAS-to-CAS):
SDRAM Speculative Read
System BIOS Cacheable:
Video BIOS Cacheable:
8 Bit I/O Recovery Time:
                                                                                            10/6/3
                                                                                            x222/x333
x222
                                                                                            Disabled
4 CLKS
                                                                                            3
2 Clks
                                                                                            Enabled
2 Clks
3/3
                                                                                            Disabled
Disabled
                                                                                                                                                 Quit
                                                                                                                                                                                       \uparrow \downarrow \rightarrow \leftarrow \colon \texttt{Select Item}
                                                                                                                                                  Help PU/PD/+/-
Old Values (Shift)F2
Load BIOS Defaults
                                                                                            Disabled
 8 Bit I/O Recovery Time
16 Bit I/O Recovery Time
Memory Hole At 15M-16M
                                                                                            Disabled
                                                                                                                                                  Load Setup Defaults
```

2. Use the arrow keys to move between items and select values. Modify selected fields using the PgUp/PgDn/+/- keys.

A short description of screen items follows:

**Auto Configuration** 

Enable this option (strongly recommended) and the system automatically sets all options on the left

side of the screen (except cache update

mode & BIOS cacheable).

If this option is Enabled you must boot

from Turbo mode.

DRAM Timing

Use the default setting.

**DRAM Leadoff Timing** 

Use the default setting.

| <b>DRAM Read Burst</b> |
|------------------------|
| (EDO/FP)               |

Use the default setting.

**DRAM Write Burst** 

**Timing** 

Use the default setting.

**Fast EDO Lead Off** Use the default setting.

**Refresh RAS# Assertion** Use the default setting.

Use the default setting. Fast RAS to CAS Delay

**DRAM Page Idle Timer** Use the default setting.

**DRAM Enchanced** 

**Paging** 

Use the default setting.

Fast MA to RAS# Delay Use the default setting.

SDRAM (CAS Lat/RAS-to-CAS) Use the default setting.

**SDRAM Speculative** 

Read

Use the default setting.

System BIOS Cacheable Disabled - The ROM area F0000H-

FFFFH is not cached.

Enabled -The ROM area F0000H-

FFFFFH is cacheable if cache

controller is enabled.

Video BIOS Cacheable Disabled - The video BIOS C0000H-

C7FFFH is not cached.

The video BIOS C0000H-Enabled –

C7FFFH is cacheable if cache

controller is enabled.

8Bit I/O Recovery Time Use the default setting.

16Bit I/O Recovery

Time

Use the default setting.

Memory Hole At 15M-16M Choose **Enabled** or **Disabled** (default). Some interface cards will map their ROM address to this area. If this occurs, you should select Enabled, otherwise use Disabled.

3. After you have finished with the Chipset Features Setup, press the <ESC> key and follow the screen instructions to save or disregard your settings.

#### **Power Management Setup**

The Power Management Setup option sets the system's power saving functions.

Run the Power Management Setup as follows.

 Choose "POWER MANAGEMENT SETUP" from the Main Menu and a screen with a list of items appears.

> ROM PCI/ISA BIOS CMOS SETUP UTILITY POWER MANAGEMENT SETUP

```
** Reload global Timer Events **
IRQ [3-7, 9-15],NMI : Enabled
Primary IDE 0 : Disabled
Primary IDE 1 : Disabled
Secondary IDE 0 : Disabled
Secondary IDE 1 : Disabled
Floppy Disk : Disabled
Serial Port : Enabled
Parallel Port : Disabled
  Power Management
PM Control by APM
Video Off Method
Video Off After
                                                                            : Yes
: V/H SYNC+Blank
                                                                             : Standby
  Doze Mode
                                                                             : Disabled
 Standby Mode
Suspend Mode
                                                                                 Disabled
Disabled
                                                                                                                                           Parallel Port
                                                                                                                                                                                                                     : Disabled
 HDD Power Down : Disabled
VGA Active Monitor : Enabled
Soft-Off by PWR-BTTN : Delay 4 Sec.
CPU Fan Off In Suspend: Enabled
                                                                                                                                      \begin{array}{lll} \text{ESC} & : \text{ Quit } & \uparrow \downarrow \rightarrow \leftarrow : \text{ Select II} \\ \text{F1} & : \text{ Help } & \text{PU/PD/+/-} : \text{ Modify} \\ \text{F5} & : \text{ Old Values (Shift)F2} : \text{ Color} \\ \text{F6} & : \text{ Load BIOS Defaults} \\ \text{F7} & : \text{ Load Setup Defaults} \\ \end{array}
                                                                                                                                                                                               \uparrow \downarrow \rightarrow \leftarrow : \text{ Select Item}
 Resume by Ring
Resume by Alarm
                                                                                 Disabled
                                                                             : Disabled
** Break Event From Suspend **
IRQ8 Clock Event : Disabled
```

2. Use the arrow keys to move between items and to select values. Modify the selected fields using the PgUp/PgDn/+/- keys.

A short description of selected screen items follows:

**Power Management** Options are as follows:

User Define - Let's you define the HDD and

system power down times

(default).

Disable -Disables the Green PC

Features.

Min Saving -Doze timer = 1 Hour

> Standby timer = 1 Hour Suspend timer = 1 Hour HDD Power Down = 15 Min

Max Saving – Doze timer = 1 Min

> Standby timer = 1 MinSuspend timer = 1 MinHDD Power Down = 1 Min

PM Control by **APM** 

Choose Yes or No (default). APM stands for Advanced Power Management. To use APM, you must run "power.exe" under DOS v6.0 or

later version.

Video Off Method Choose V/H Sync+Blank (default), Blank

screen, or **DPMS** for the selected PM mode.

Video Off After Choose Standby (default), Suspend, Doze, or

N/A mode.

Doze Mode When the set time has elapsed, the BIOS sends

> a command to the system to enter doze mode (system clock drops to 33MHz). Time is

adjustable from 1 Min to 1 Hour.

Standby Mode The default is Disabled. Time is adjustable

from 1 Min to 1 Hour.

**Suspend Mode** The default is Disabled. Only an SL-Enhanced

> (or SMI) CPU can enter this mode. Time is adjustable from 1 Min to 1 Hour. Under Suspend mode, the CPU stops completely (no

instructions are executed.)

#### **HDD Power Down**

When the set time has elapsed, the BIOS sends a command to the HDD to power down, which turns off the motor. Time is adjustable from 1 to 15 minutes. The default setting is Disabled. Some older model HDDs may not support this advanced function.

#### VGA Active Monitor

Choose Enabled (default) or Disabled.

Enabled – enables the power management timers when a "no activity" event is detected.

## Soft-Off by POR-BTTN

Choose **Instant-off** or **Delay 4 Sec** (default). **Delay 4 Sec** turns off the system power 4 seconds after pushing the power button

## **CPU Fan Off In Suspend**

Choose Enabled to stop the CPU fan when the system runs into the suspend mode (refer to Power Management Setup.)

#### Resume by Ring

Choose **Enabled** or **Disabled** (default). This function only works when the computer is powered on.

Enabled – The system will resume active when modem is ringing.

Disabled – The system will not resume when modem is ringing.

#### Resume by Alarm

Choose Enabled or Disabled (default).

Enabled – Set alarm to wake up the system either by the date (1-31) or time (hh:mm:ss), and if the date is set to 0, it means that the system will wake up by the alarm everyday.

Disabled – The system ignores the alarm.

#### **IRQ8 Clock Event**

Choose **Enabled** or **Disabled** (default). Alarm function will be activated when this function is enabled.

#### IRQ[3-7,9-15], NMI

Choose **Enabled** (default) or Disabled. The BIOS monitors these items for activity. If activity occurs from the Enabled item the system wakes up.

Primary/Secondary
IDE 0
Choose Enabled or Disabled (default).
Enabled – Enables the power management timers when "no activity" event is detected.

Floppy Disk/ Choose Enabled or Disabled.
Serial Port/ Enabled – enables the power management

Parallel Port timers when "no activity" event is

detected.

3. After you have finished with the Power Management Setup, press the <ESC> key to return to the Main Menu.

#### **PNP/PCI Configuration Setup**

This option sets the mainboard's PCI Slots. Run this option as follows:

1. Choose "PNP/PCI CONFIGURATION SETUP" from the Main Menu and the following screen appears. (The screen below shows default settings.)

ROM PCI/ISA BIOS PNP/PCI CONFIGURATION AWARD SOFTWARE, INC.

```
Resources Controlled By : Manual
                                                 PCI IDE IRQ Map To
                                                                         : PCI-AUTO
                                                  Primary IDE INT# : A
Secondary IDE INT# : B
Reset Configuration Data : Disabled
IRQ-3 assigned to : Legacy ISA*
                                                 Used MEM Base Addr : N/A
IRO-4 assigned to : Legacy ISA*
IRQ-5 assigned to :
IRO-7
        assigned to : PCI/ISA PnP*
IRQ-9 assigned to :
                          PCI/ISA PnP*
IRQ-10 assigned to :
IRQ-11 assigned to : IRQ-12 assigned to :
                          PCT/TSA PnP*
                          PCI/ISA PnP*
IRQ-14 assigned to :
                          PCI/ISA PnP*
IRO-15 assigned to :
                          PCI/ISA PnP*
DMA-0 assigned to :
                          PCI/ISA PnP*
                                                                      \uparrow \downarrow \rightarrow \leftarrow \colon \texttt{Select Item}
                                                      : Quit
                          PCI/ISA PnP*
PCI/ISA PnP*
DMA-1 assigned to :
                                                       Help PU/PD/+/- : Modify Old Values (Shift)F2 : Color Load BIOS Defaults
                                                 F1
DMA-3 assigned to :
DMA-5 assigned to :
                          PCI/ISA PnP*
DMA-6
DMA-7
        assigned to : PCI/ISA PnP* assigned to : PCI/ISA PnP*
        assigned to :
                                                     : Load Setup Defaults
```

- \*: These items will disappear when Resource Controlled. is Auto.
- 2. Use the arrow keys to move between items and select values. Modify selected fields using the PgUp/PgDn/+/– keys.

A short description of screen items follows:

Resources Controlled By Manual – BIOS doesn't manage PCI/ISA PnP card (i.e., IRQ) automatically.

Auto – BIOS auto manage PCI and ISA PnP

card (recommended).

Reset Configuration Data Disabled - Retain PnP configuration data in

BIOS.

Enabled – Reset PnP configuration data in

BIOS.

IRQX and DMAX assigned to

Choose **PCI/ISA PnP** or **Legacy ISA**. If the first item is set to **Manual**, you could choose IRQX and DMAX assigned to PCI/ISA PnP card or ISA card.

PCI IRQ Activated By Choose **Edge** or **Level**. Most PCI trigger signals are Level. This setting must match the PCI card.

PCI IDE IRQ Map To Select PCI-AUTO, ISA, or assign a PCI SLOT number (depending on which slot the PCI IDE is inserted). The default setting is PCI-AUTO. If PCI-AUTO does not work, then assign an individual PCI SLOT number.

Primary IDE INT#

Choose INTA#, INTB#, INTC#, or INTD#. The default setting is INTA#.

Secondary IDE INT#

Choose INTA#, INTB#, INTC#, or INTD#. The default setting is INTB#.

Used MEM Base Addr Choose C800, CC00, D000, D400, D800, or DC00 for setting the I/O address of your add-on card. You should ask your add-on card dealer for the exactly I/O address. Use this function only when problems occur while using the add-on card.

3. After you have finished with the PCI Slot Configuration, press the <ESC> key and follow the screen instructions to save or disregard your settings.

#### **Load Setup Defaults**

This item loads the system values you have previously saved. Choose this item and the following message appears:

"Load SETUP Defaults (Y/N)? N"

To use the SETUP defaults, change the prompt to "Y" and press <Enter>. This item is recommended if you need to reset the system setup.

Note: The SETUP Defaults are optimized for the most stabilized performance.

#### **Load BIOS Defaults**

Choose this item and the following message appears:

"Load BIOS Defaults (Y/N)?N"

To use the BIOS defaults, change the prompt to "Y" and press <Enter>.

Note: BIOS DEFAULTS values are adjusted for high performance. If you run into any problems after loading BIOS DEFAULTS, please load the SETUP DEFAULTS for the stable performance.

#### **Integrated Peripherals**

The Integrated Peripherals option changes the values of the chipset registers. These registers control system options in the computer.

*Note:* Change these settings only if you are familiar with the Chipset.

Run the Integrated Peripherals as follows.

1. Choose "Integrated Peripherals" from the Main Menu and the following screen appears. (The screen below shows default settings:)

ROM PCI/ISA BIOS INTEGRATED PERIPHERALS AWARD SOFTWARE, INC.

| IDE HDD Block Mode IDE Primary Master PIO IDE Primary Slave PIO IDE Secondary Master PIO IDE Secondary Slave PIO IDE Primary Master UDMA IDE Primary Master UDMA IDE Secondary Slave UDMA IDE Secondary Slave UDMA On-Chip Primary PCI IDE On-Chip Secondary PCI IDE PCI Slot IDE 2nd Channel USB Keyboard Support | : Auto : Auto : Auto : Auto : Auto : Auto : Auto : Auto : Auto : Auto : Enabled : Enabled : Disabled | IR Transmission Delay IR IRQ Select (FIR Mode Use DMA Onboard Parallel Port Parallel Port Mode ECP Mode Use DMA EPP Mode Select  : Enabled : IRQ4 : 378/IRQ7 : 378/IRQ7 : ECP+EPP : ECP Mode Use DMA : 3 : EPPI.9 |
|----------------------------------------------------------------------------------------------------|----------------------------------------------------------------------------------------------------|----------------------------------------------------------------------------------------------------|
| Onboard FDC Controller<br>Onboard Serial Port 1                                                                                                    |                                                                                                    | ESC : Quit $\uparrow \downarrow \rightarrow \leftarrow$ : Select Item F1 : Help $PU/PD/+/-$ : Modify                                                                                                    |
| Onboard Serial Port 2<br>Onboard IR Controller<br>IR Address Select<br>IR Mode                                                                                                    | Enabled: 2F8H                                                                                        |                                                                                                    |

2. Use the arrow keys to move between items and select values. Modify selected fields using the PgUp/PgDn/+/– keys.

A short description of screen items follows:

#### **IDE HDD Block Mode**

Choose **Enabled** (default) or **Disabled**. Enabled invokes multi-sector transfer instead of one sector per transfer. Not all HDDs support this function.

IDE Primary Master PIO/ IDE Primary Slave PIO/ IDE Secondary Master PIO/ IDE Secondary Slave PIO Choose **Auto** (default) or **mode 0~4**. Mode 0 is the slowest speed, and HDD mode 4 is the fastest speed. For better performance and stability, we suggest you use the Auto setting to set the HDD control timing.

**IDE Primary Master** 

UDMA/

**IDE Primary Slave** 

UDMA/

**IDE Secondary Master** 

UDMA/

**IDE Secondary Slave** 

**UDMA** 

**On-chip Primary PCI** 

**On-chip Secondary PCI** 

IDE

Enabled – Use the on-board IDE

Choose Auto (default) or Disabled.

Supports Ultra DMA mode.

(default)

Disabled - Turn off the on-board IDE

Choose Disabled (default) or Enabled. **USB Keyboard Support** 

Auto –

You need to use the regular keyboard to get in the BIOS Setup to enable this function before using the USB keyboard.

**Onboard FDC Controller** Enabled – Use the on-board floppy

controller (default).

Disabled – Turn off the on-board floppy

controller.

**Onboard Serial Port 1/** 

**Onboard Serial Port 2** 

Choose serial port 1 & 2's I/O address. Do no set port 1 & 2 to the same value except for Disabled. IRQ can be released when choose Auto. (??I don't quite understand this sentence??)

**Onboard IR Controller** Choose Enabled to use the onboard IR

function

Choose 3F8H, 2F8H, 3E8H, 2E8H, **IR Address Select** 

3E0H, or 2E0H to decide your IR

address.

IR Mode Choose IrDA, ASK2R, FIR, or CIR.

Contact with your IR device provider for

choosing the right mode.

IR Transmission Delay Choose Enabled (default) or Disabled.

Due to the various design of IR devices, transmission delay has to be added on

for different protocol.

**IR IRQ Select** Choose IRQ3, IRQ4 (default), IRQ10, or

IRQ11. If you have IRQ conflict problem during using the IR device, select another IRQ then try again.

**FIR Mode Use DMA** Choose Disabled, 0, 1, or 3. When you

choose **FIR** in **IR Mode**, you need to select a DMA channel to make the FIR

transmission work.

**Onboard Parallel Port** Choose the parallel port I/O address:

378H/IRQ7 (default), 3BCH/IRQ7, 278H/IRQ5, or Disabled to disable this

port.

Parallel Port Mode Choose ECP+EPP (default), SPP, EPP,

or **ECP.** The mode depends on your external device that connects to this port.

ECP Mode Use DMA Choose DMA3 (default) or DMA1.

This setting only works when the Onboard Printer Mode is set at the ECP

mode.

**EPP Mode Select** Choose EPP1.9 (default) or EPP1.7.

Check with your parallel port device provider to select the right mode.

3. After you have finished with the Integrated Peripherals, press the <ESC> key and follow the screen instructions to save or disregard your settings.

#### **Supervisor Password**

Based on the setting you made in the "Security Option" of the "BIOS FEATURES SETUP", this Main Menu item lets you configure the system so that a password is required every time the system boots or an attempt is made to enter the Setup program. Change the password as follows:

1. Choose "SUPERVISOR PASSWORD" in the Main Menu and press <Enter>. The following message appears:

#### "Enter Password:"

- 2. Enter a password and press <Enter>. (If you do not wish to use the password function, you can just press <Enter> and a "Password disabled" message appears.)
- 3. After you enter your password, the following message appears prompting you to confirm the new password:

#### "Confirm Password:"

 Re-enter your password and then Press <ESC> to exit to the Main Menu.

Important: If you forget or lose the password, the only way to access the system is to set jumper JP5 to clear the CMOS RAM.
All setup information is lost and you must run the BIOS setup program again.

#### **User Password**

Based on the setting you made in the "Security Option" of the "BIOS FEATURES SETUP", this Main Menu item lets you configure the system so that a password is required every time the system boots or an attempt is made to enter the Setup program. Change the password as follows:

1. Choose "USER PASSWORD" in the Main Menu and press <Enter>. The following message appears:

#### "Enter Password:"

- 2. Enter a password and press <Enter>. (If you do not wish to use the password function, you can just press <Enter> and a "Password disabled" message appears.)
- 3. After you enter your password, the following message appears prompting you to confirm the new password:

#### "Confirm Password:"

- 4. Re-enter your password and then Press <ESC> to exit to the Main Menu.
- 5. You are not allowed to change any setting in "CMOS SETUP UTILITY" except change user's password.

Important: If you forget or lose the password, the only way to access the system is to set jumper JP5 to clear the CMOS RAM.
All setup information is lost and you must run the BIOS setup program again.

#### **IDE HDD Auto Detection**

This Main Menu item automatically detects the hard disk type and configures the STANDARD CMOS SETUP accordingly.

Note: This function is only valid for **IDE** hard disks.

ROM PCI/ISA BIOS CMOS SETUP UTILITY AWARD SOFTWARE, INC.

| HARD DISKS                                                             | TYPE                 | SIZE (           | CYLS             | HEAD             | PRECOMP          | LANDZ            | SECTOR           | MODE |
|------------------------------------------------------------------------|----------------------|------------------|------------------|------------------|------------------|------------------|------------------|------|
| Primary Master<br>Primary Slave<br>Secondary Master<br>Secondary Slave | None<br>None<br>None | 0<br>0<br>0<br>0 | 0<br>0<br>0<br>0 | 0<br>0<br>0<br>0 | 0<br>0<br>0<br>0 | 0<br>0<br>0<br>0 | 0<br>0<br>0<br>0 |      |
| ESC : Skip                                                             |                      |                  |                  |                  |                  |                  |                  |      |

## **Appendix A: CPU Setting List**

| SETTINGS                        | SW1: CPU Frequency |            |     |     |     |     |     |  |  |
|---------------------------------|--------------------|------------|-----|-----|-----|-----|-----|--|--|
| Processor                       | Bus Clock          | Multiplier | 1–1 | 1–2 | 1–3 | 1–4 | 1–5 |  |  |
| AMD K5<br>PR75                  | 50Mhz              | 1.5X       | off | off | on  | on  | on  |  |  |
| AMD K5<br>PR90                  | 60Mhz              | 1.5X       | off | off | on  | off | off |  |  |
| AMD K5<br>PR100                 | 66Mhz              | 1.5X       | off | off | off | off | off |  |  |
| AMD k5<br>PR120                 | 60Mhz              | 1.5X       | off | off | on  | off | off |  |  |
| AMD K5<br>PR133                 | 66Mhz              | 1.5X       | off | off | off | off | off |  |  |
| AMD K5<br>PR150                 | 60Mhz              | 2.0X       | on  | off | on  | off | off |  |  |
| AMD K5<br>PR166                 | 66Mh               | 2.5X       | on  | on  | off | off | off |  |  |
| AMD K6<br>PR166                 | 66Mhz              | 2.5X       | on  | on  | off | off | off |  |  |
| AMD K6<br>PR200                 | 66Mhz              | 3.0X       | off | on  | off | off | off |  |  |
| AMD K6<br>PR233                 | 66Mhz              | 3.5X       | off | off | off | off | off |  |  |
| *AMD K6<br>PR266                | 66Mhz              | 4.0X       | on  | off | off | off | off |  |  |
| Cyrix 6x86<br>P150 <sup>+</sup> | 60Mhz              | 2.0X       | on  | off | on  | off | off |  |  |
| Cyrix 6x86<br>P166 <sup>+</sup> | 66Mhz              | 2.0X       | on  | off | off | off | off |  |  |
| Cyrix 6x86<br>P200 <sup>+</sup> | 75Mhz              | 2.0X       | on  | off | off | on  | off |  |  |
| Cyrix MX<br>P166                | 60Mhz              | 2.5X       | on  | on  | on  | off | off |  |  |
| Cyrix MX<br>P200                | 66Mhz              | 2.5X       | on  | on  | off | off | off |  |  |

**CPU Setting List Continued** 

| SETTINGS          | SW1: CPU Frequency |            |     |     |     |     |     |  |  |
|-------------------|--------------------|------------|-----|-----|-----|-----|-----|--|--|
| Processor         | Bus Clock          | Multiplier | 1-1 | 1-2 | 1-3 | 1-4 | 1-5 |  |  |
| Cyrix MX<br>P233  | 75Mhz              | 2.5X       | on  | on  | off | on  | off |  |  |
| Cyrix MX<br>P233  | 66Mhz              | 3X         | off | on  | off | off | off |  |  |
| Cyrix MX<br>P266  | 75Mhz              | 3X         | off | on  | off | on  | off |  |  |
| Cyrix MX<br>P266  | 66Mhz              | 3.5X       | off | off | off | off | off |  |  |
| P54C P75          | 50Mhz              | 1.5X       | off | off | on  | on  | on  |  |  |
| P54C P90          | 60Mhz              | 1.5X       | off | off | on  | off | off |  |  |
| P54C P100         | 66Mhz              | 1.5X       | off | off | off | off | off |  |  |
| P54C P100         | 50Mhz              | 2.0X       | on  | off | on  | on  | on  |  |  |
| P54C P120         | 60Mhz              | 2.0X       | on  | off | on  | off | off |  |  |
| P54C P133         | 66Mhz              | 2.0X       | on  | off | off | off | off |  |  |
| P54C/P55C<br>P150 | 60Mhz              | 2.5X       | on  | on  | on  | off | off |  |  |
| P54C/P55C<br>P166 | 66Mhz              | 2.5X       | on  | on  | off | off | off |  |  |
| P54C/P55C<br>P180 | 60Mhz              | 3X         | off | on  | on  | off | off |  |  |
| P54C/P55C<br>P200 | 66Mhz              | 3X         | off | on  | off | off | off |  |  |
| P55C P233         | 66Mhz              | 3.5X       | off | off | off | off | off |  |  |

<sup>\*:</sup> AMD K6-PR266 CPU need to close jumper BF2

| Voltage Setting Table (JP30) |     |     |     |     |      |       |  |  |
|------------------------------|-----|-----|-----|-----|------|-------|--|--|
| Voltage                      | 1-2 | 3-4 | 5-6 | 7-8 | 9-10 | 11-12 |  |  |
| Single 3.52V                 | off | on  | off | off | off  | on    |  |  |
| Single 3.3V                  | off | on  | off | off | on   | off   |  |  |
| Dual 3.2V                    | off | off | off | on  | off  | on    |  |  |
| Dual 2.9V                    | off | off | on  | off | off  | on    |  |  |
| Dual 2.8V                    | off | on  | off | off | off  | on    |  |  |
| Dual 2.1V                    | on  | off | off | off | off  | on    |  |  |

# Appendix B: Frequently Asked Questions

Q1: What exactly is the "Smart Detect CPU Voltage" function for?

A: If you use a P54C/P55C CPU, then you do not have to set any CPU voltage jumper. The "Smart Detect CPU Voltage" function will automatically detect whether the CPU voltage is single or dual then set it to the correct voltage automatically.

Q2: What is the disk that came with my motherboard for?

A: There are several important files on this disk:

- 1. The IDE Bus Master Device Drivers will accelerate your system by reducing the I/O load on the CPU.
- 2. Also included on the disk are update files for the TX chipset. To windows 95 the TX chipset that your board comes with is a new "device", and therefore you will see two question marks on "USB Device" and "PCI bridge" when you open "Device Manager" under the Windows "System" icon. In order to correct this, the disk contains update files for windows 95. If your disk is of version 3.6B, then you'll find the files "machine.inf" and "mshdc.inf". First read the "Txreadme.txt" before updating your windows files. If your disk is of version 3.6D, then you will find "Winp2x4.exe" and the information file "Readme-1.txt", read it before you run Win2x4.exe.